## 伊勢市電子入札システム

 $\overline{a}$ 

# 【物品・業務委託】 初期設定マニュアル (受注者・ID/パスワード編)

## 令和6年2月

目次

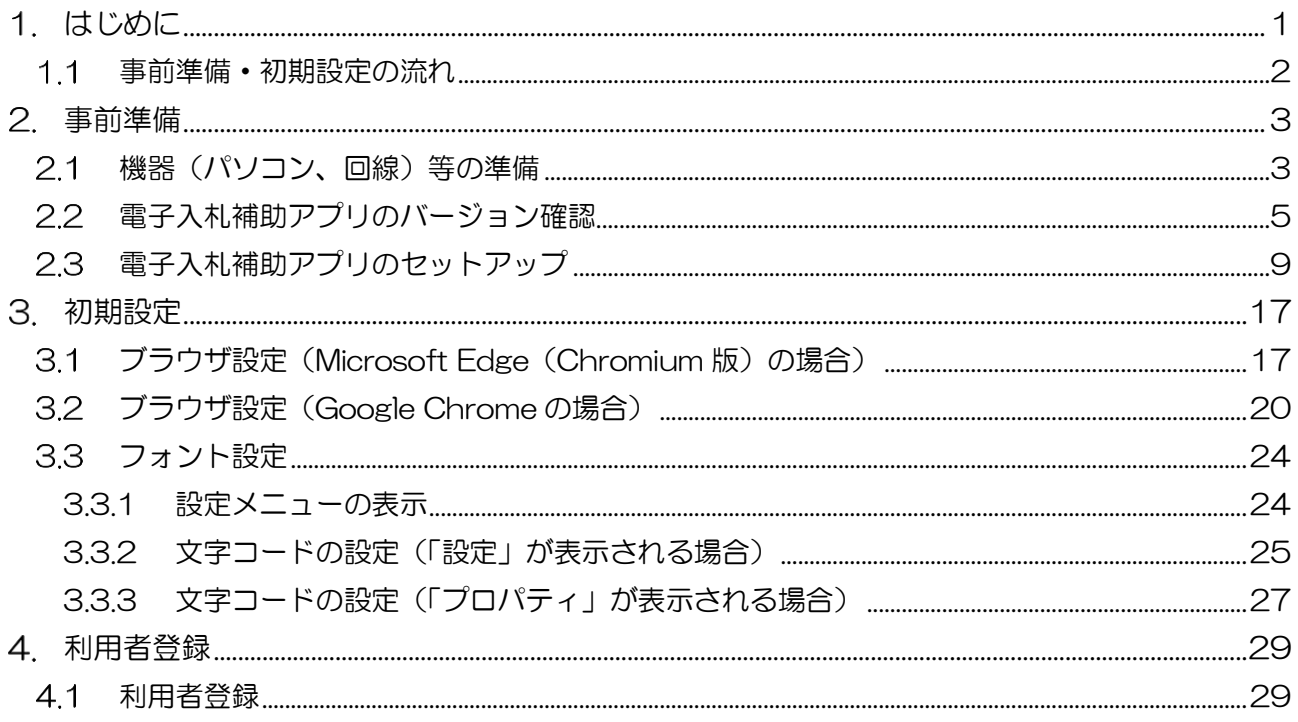

## <span id="page-2-0"></span>1.はじめに

本書は、ID・パスワードを用いて物品・業務委託の電子入札システムにログインし、入札手続き を行う端末の環境設定手順を記載したものです。電子入札システムを利用する場合は、事前に発注 者よりログイン情報である「業者番号」、「ユーザーID」、「パスワード」の3点について通知を受け る必要があります。

なお、IC カードによる認証を行う場合、IC カードが必要となります。IC カードによる認証を行 う際の初期設定は、「初期設定マニュアル(受注者·ICカード編)」を参照してください。

※ ID/パスワードを用いて電子入札システムにログインする場合、オープンカウンタの案件に のみ参加できます。オープンカウンタ以外の案件に参加する場合は、IC カードによる認証が 必要となります。

<span id="page-3-0"></span>事前準備・初期設定の流れ

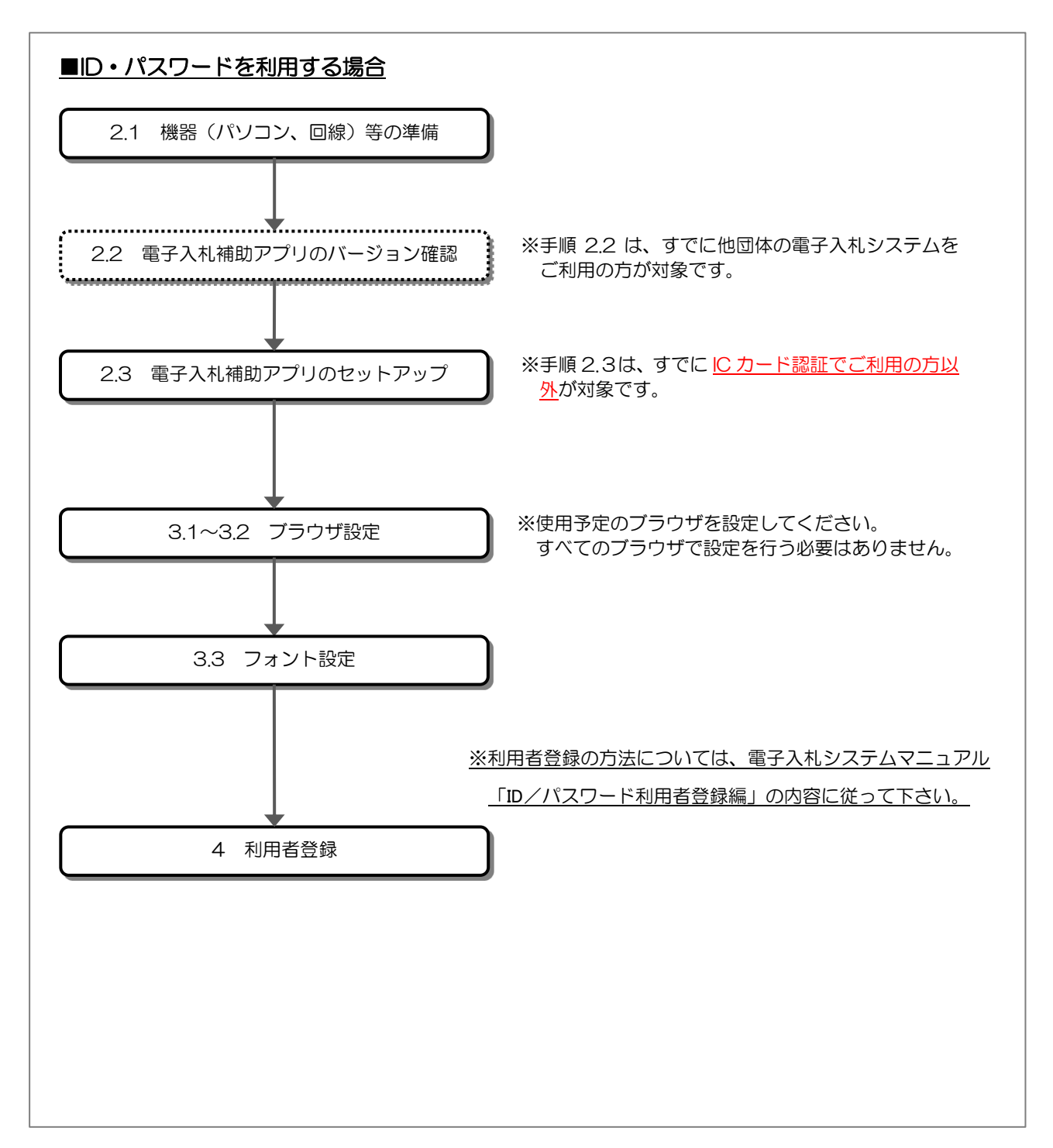

## <span id="page-4-0"></span>事前準備

#### <span id="page-4-1"></span>2.1 機器(パソコン、回線)等の準備

電子入札システムを利用するためには、以下の推奨環境を満たしているパソコンやソフトウェア、 回線が必要となります。

(1) ハードウェア環境

パソコンの性能に関する推奨環境を以下に示します。

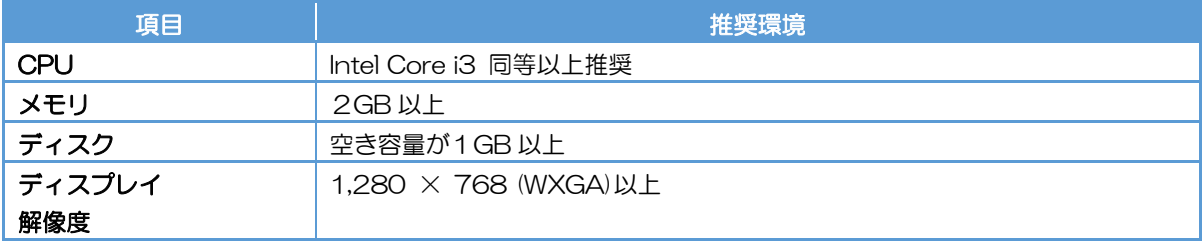

(2) ソフトウェア環境

パソコンに搭載されているソフトウェアに関する推奨環境を以下に示します。

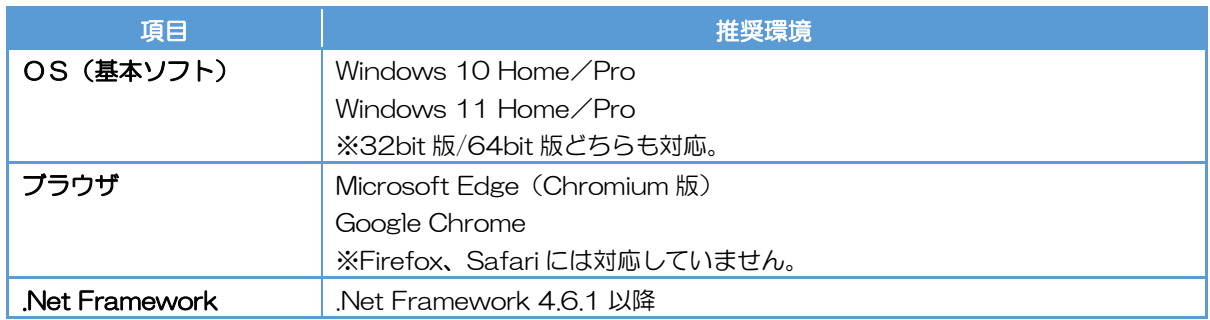

(3) ネットワーク環境

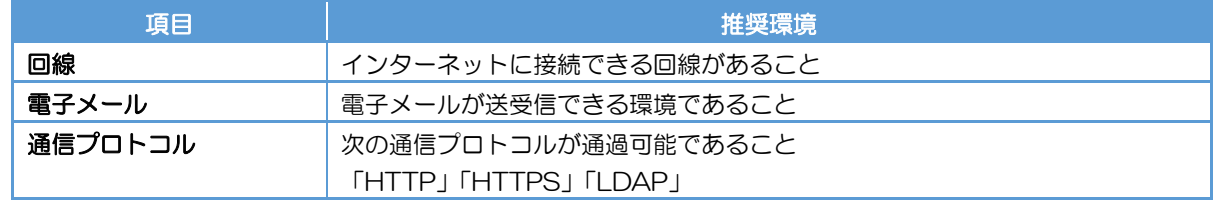

- (4) 入力可能な文字について
	- ・Windows で入力可能な文字には、電子入札システムで利用できない文字が含まれるため、 利用できる文字の制限を行ってください。 設定方法は、「3.3 フォント設定」を参照してください。

使用できる文字

- ・JIS X 0201(半角カナ、下表の使用禁止文字を除く)
- ・JIS X 0208(下表の使用禁止文字を除く)

【使用禁止文字】

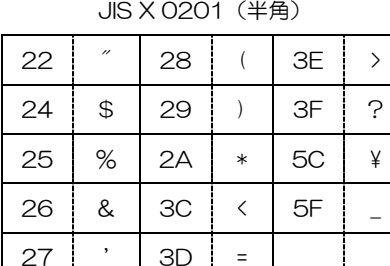

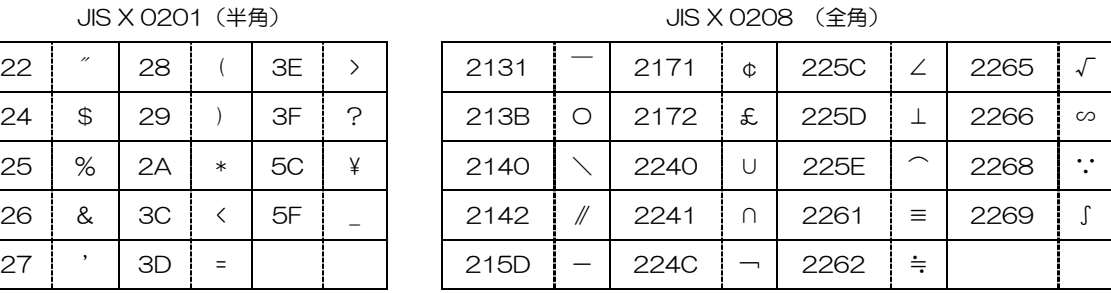

外字(「髙」、「﨑」等)や環境依存文字(「㈱」、「①」、「Ⅰ」)等)は利用できません。

- (5) その他の環境
	- ・利用するブラウザの初期設定を行っていること。 ※設定方法は、「3.初期設定」のブラウザ設定を参照してください。
	- ・発行された帳票や提出した書類を印刷し保管する場合は、プリンタが必要となります。

<span id="page-6-0"></span>2.2 電子入札補助アプリのバージョン確認

#### 本手順は、すでに他団体において電子入札を利用しており、電子入札補助アプリがインストール されている方を対象とした手順です。

※該当しない方は、「2.3 電子入札補助アプリのセットアップ」へ進んでください。

(1) タスクトレイの電子入札補助アプリのアイコン の上で右クリックして、 電子入札補助アプリのメニュー(下記)を表示させます。

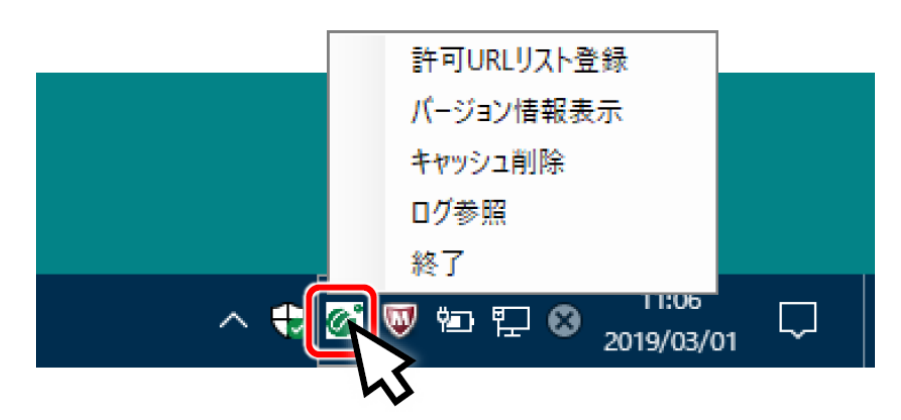

(2) メニューの「バージョン情報表示」をクリックすると、電子入札補助アプリのバージョン情報 ダイアログが表示されます。

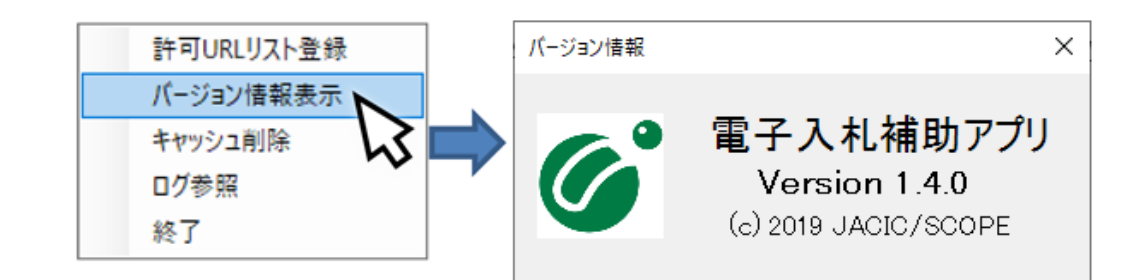

- ・電子入札補助アプリのバージョンが 1.4.0 以上の場合 ⇒「3.初期設定」に進んでください。
- ・電子入札補助アプリのバージョンが 1.4.0 未満の場合、A または B の手順に進みます。
	- A. 他団体の電子入札システムを IC カード認証を使用したことがある方

(民間認証局から提供される専用ソフトウェアがインストール済みの端末をお使いの方)

- ⇒専用ソフトウェアから電子入札補助アプリのバージョンアップを行い、「3.初期設定」に進んで ください。
	- ※ バージョンアップの手順については、民間認証局にご確認ください。

B. 他団体の電子入札システムを IC カード認証を使用したことが無い方 ⇒電子入札補助アプリのアンインストールが必要です。このまま次の手順に進んでください。

初期設定マニュアル(受注者・ID/パスワード編)

起動中の電子入札補助アプリを終了します。 タスクトレイの電子入札補助アプリアイコンで右クリックし、「終了」を選択します。 ※正常にアンインストールできない可能性があるため、電子入札補助アプリは 必ず終了させてください。

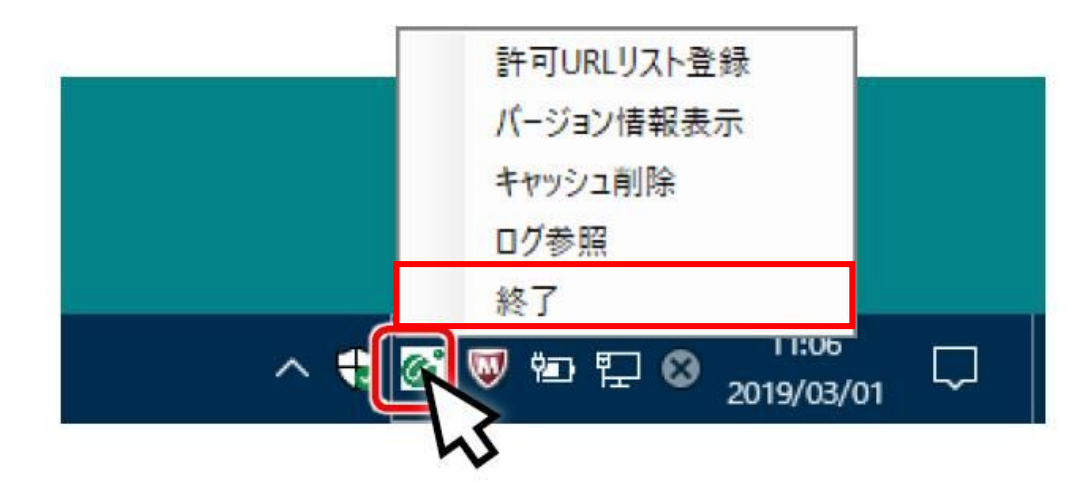

タスクトレイからアイコンが消えたら電子入札補助アプリの終了は完了です。

コントロールパネルを開きます。画面左下に「コントロールパネル」と入力し、「コントロー ルパネル」をクリックします。

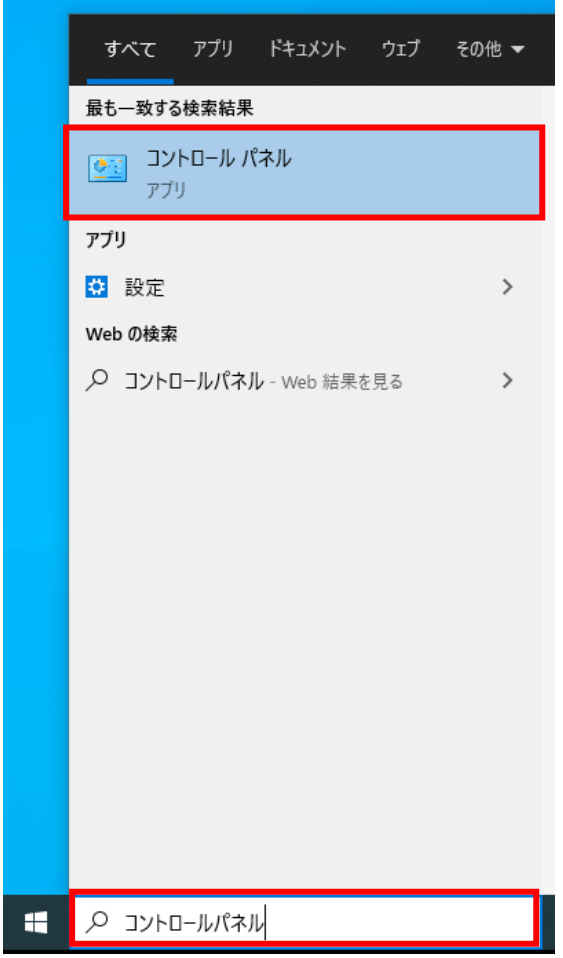

コントロールパネルを開いたら、「プログラムのアンインストール」をクリックします。

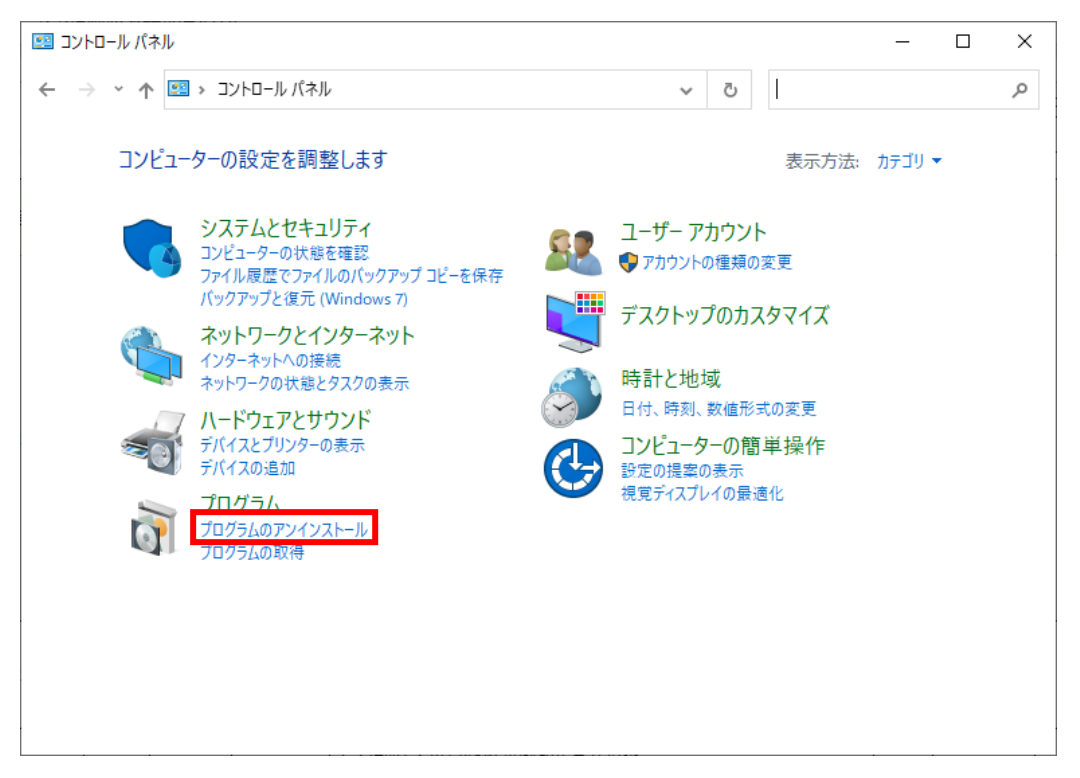

 $\circled{4}$ 「電子入札補助アプリ」上で右クリックし、「アンインストール(U)」をクリックし、ダイアロ グの「はい(Y)」ボタンをクリックします。

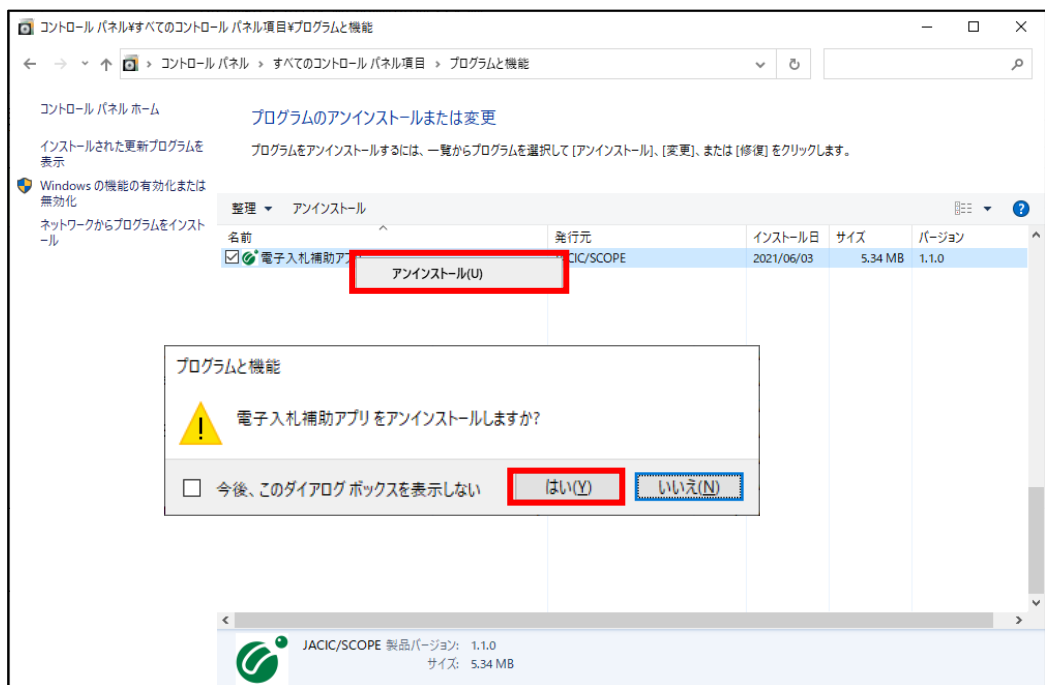

アンインストールが開始されます。

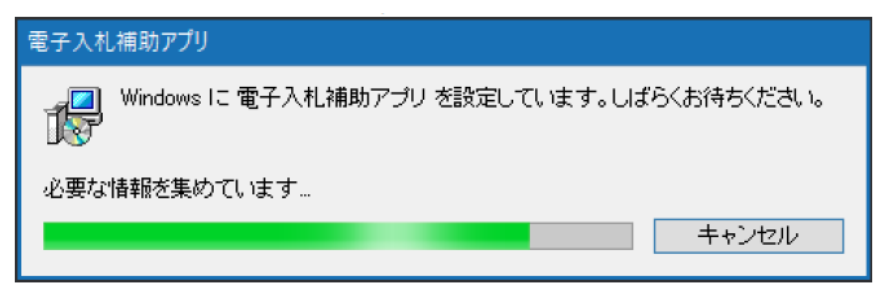

「ユーザーアカウント制御」が表示された場合は「はい」をクリックしてください。

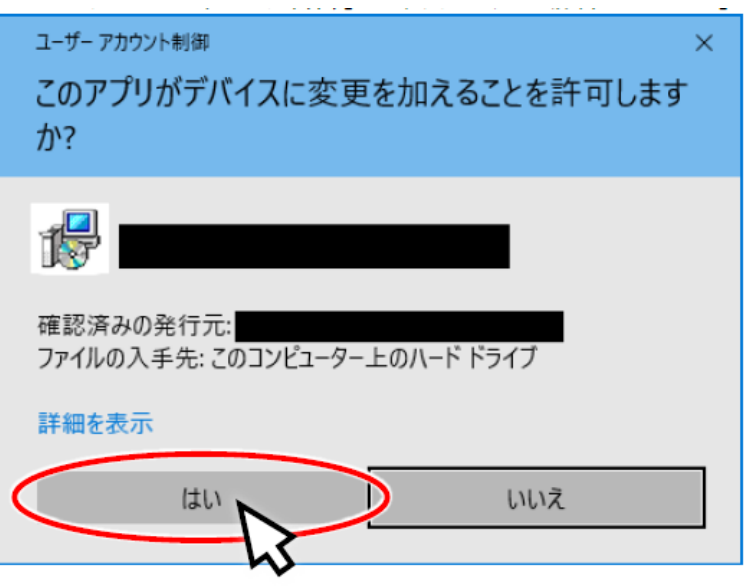

アンインストールが継続されます。

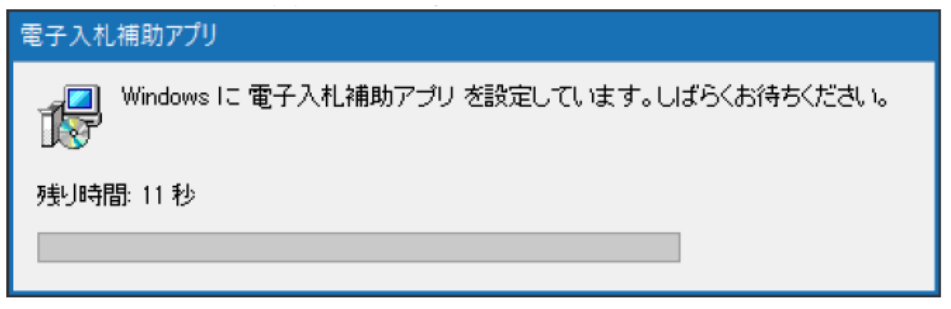

アンインストールが完了したら、自動でウィンドウが閉じます。 アンインストールの完了後、「2.3 電子入札補助アプリのセットアップ」に進んでください。 <span id="page-10-0"></span>2.3 電子入札補助アプリのセットアップ

#### 本手順は、電子入札補助アプリをはじめてインストールされる方と手順 2.2 で電子入札補助アプ リをアンインストールした方を対象とした手順です。

- (1) 電子入札補助アプリのインストール
	- 電子入札システムの利用に必要な、電子入札補助アプリのインストーラを入手します。 伊勢市の電子入札システム公開ページにアクセスし、電子入札補助アプリをダウンロードして ください。
	- 入手した電子入札補助アプリのインストーラ(setup.exe)をダブルクリックします。 以下のようなダイアログが表示されます。

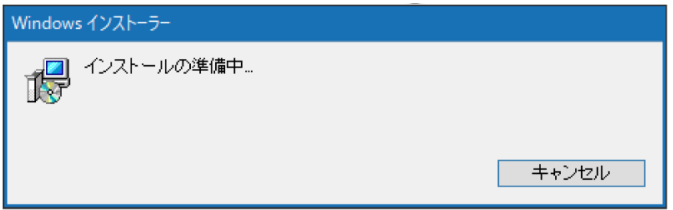

「次へ(N)」ボタンをクリックします。

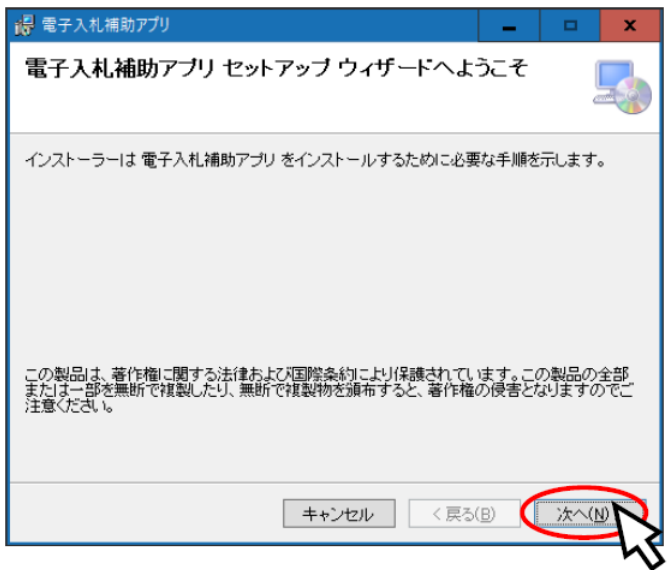

電子入札補助アプリをインストールするフォルダーを指定し、「次へ(N)」ボタンをクリック します。

※基本的には表示されているフォルダーのままで問題ありません。

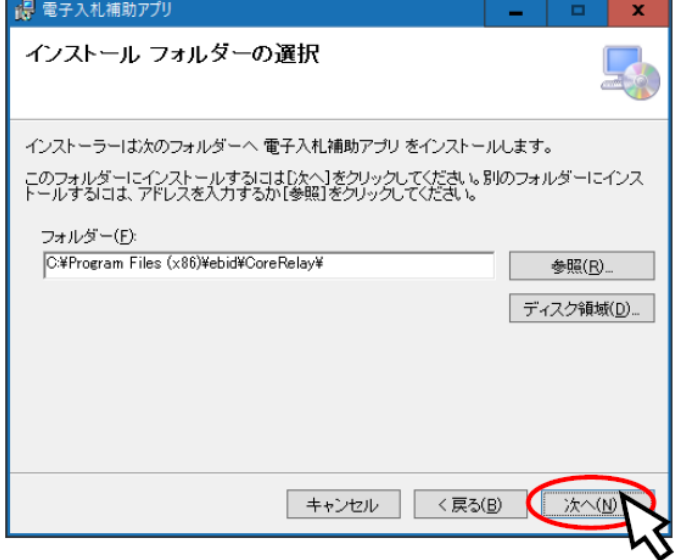

「次へ(N)」ボタンをクリックします。

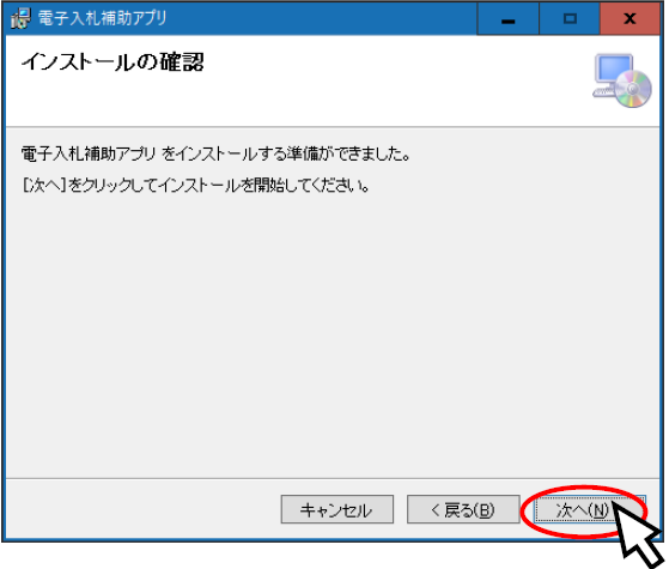

インストールが開始されます。インストール中は以下の画面が表示されます。

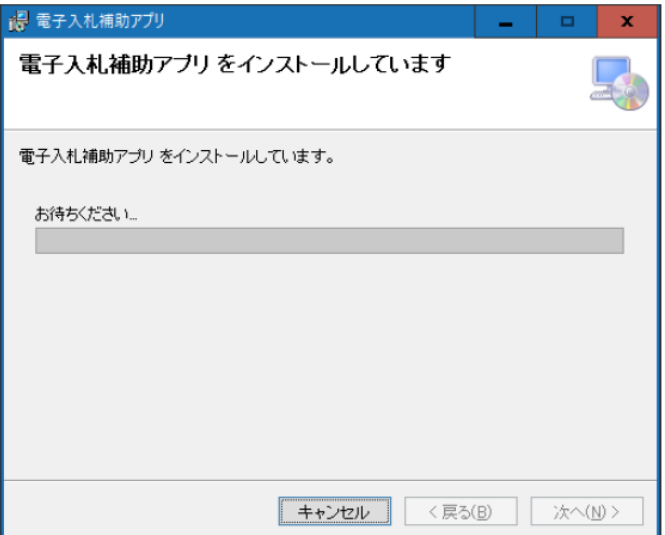

「ユーザーアカウント制御」が表示された場合は「はい」をクリックしてください。

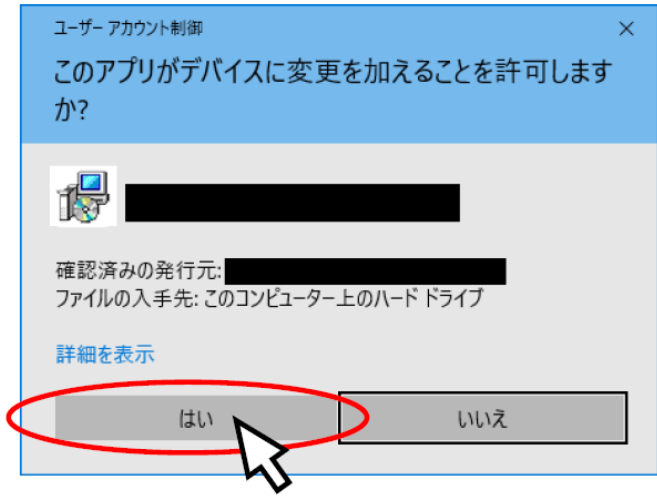

以下の画面が表示されたら「閉じる(C)」ボタンをクリックしてください。

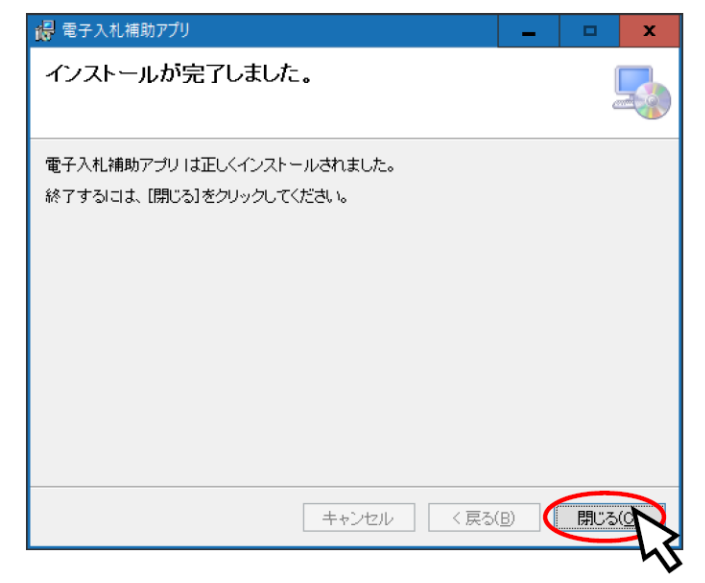

以上で電子入札補助アプリのインストールは完了です。

- (2) 電子入札補助アプリの起動方法(手動) 電子入札補助アプリは基本的に自動で起動しますが、インストール直後や、意図的に補助アプ リを終了した場合、手動で起動する必要があります。
	- スタートメニューから「電子入札補助アプリ」をクリックします。

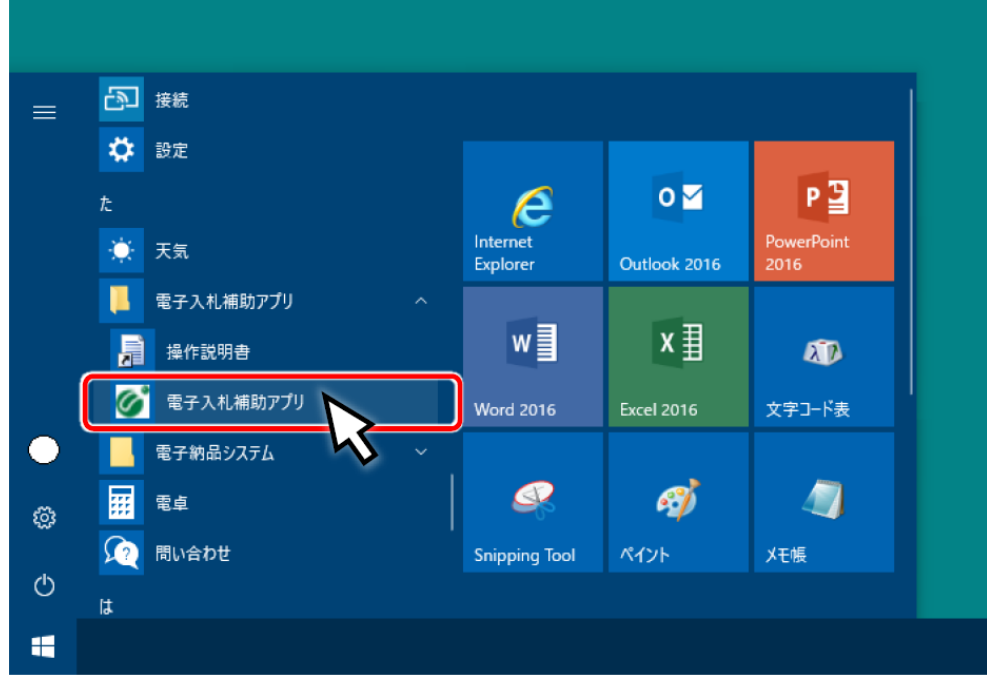

お使いのPCで初めて電子入札補助アプリを起動したときは、以下のような「セキュリ ティ警告」のダイアログが表示されますので「はい」ボタンを押してください。

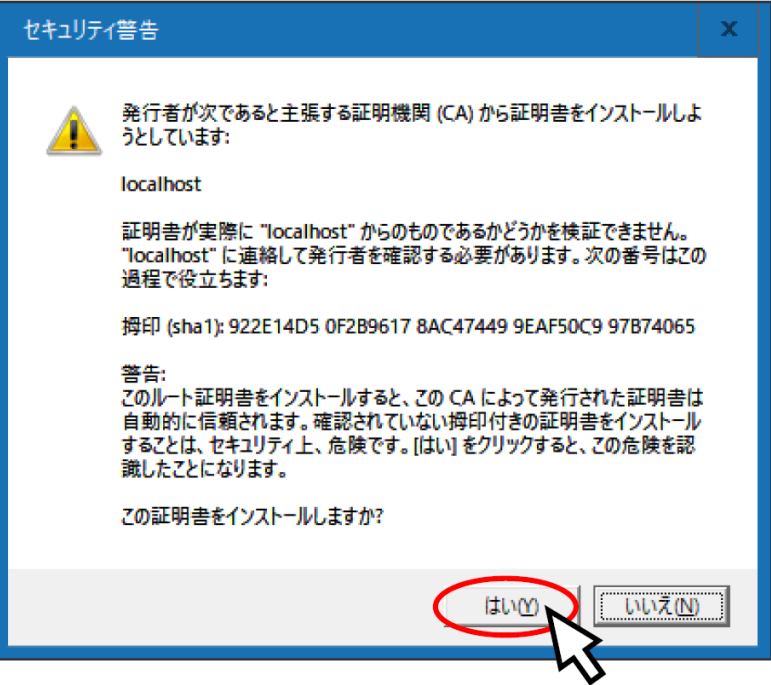

お使いのPCで初めて電子入札補助アプリを起動したときは、以下のような「Windows セキ ュリティの重要な警告」のダイアログが表示されますので「アクセスを許可する」ボタンを押 してください。

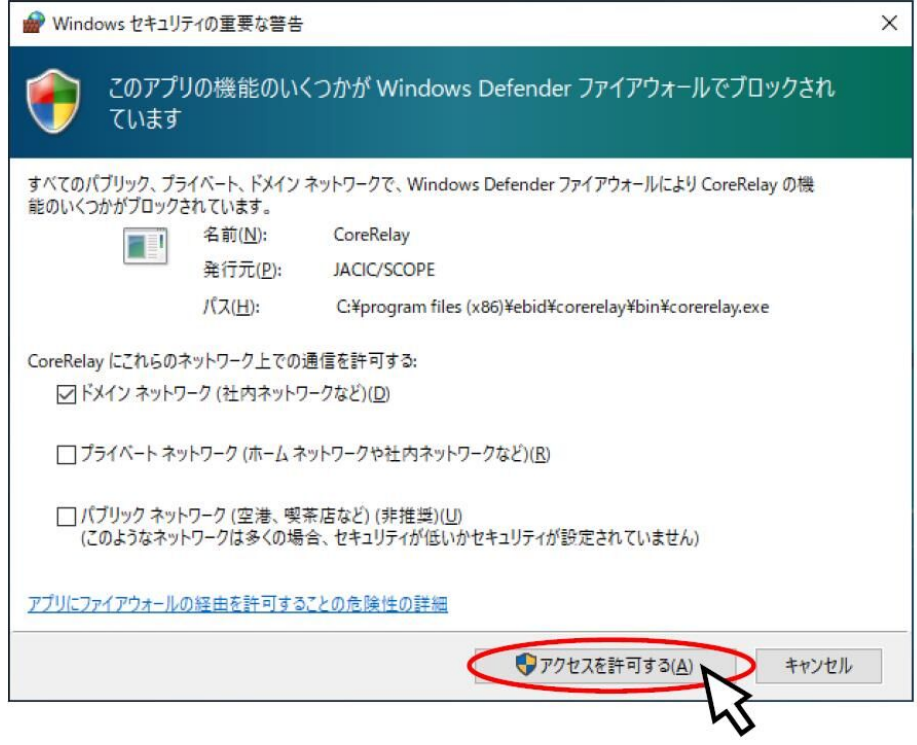

起動するとタスクトレイに常駐します。

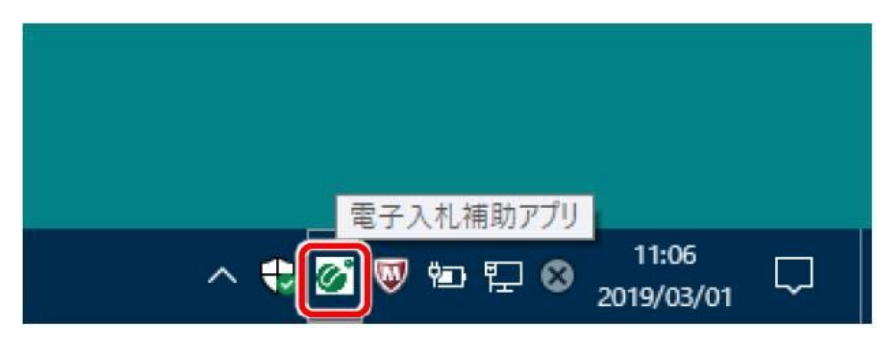

以降、PC 起動時に自動で電子入札補助アプリも起動します。

#### (3) 許可 URL の登録

タスクトレイの「電子入札補助アプリ」を右クリックし、「許可 URL リスト登録」を選択しま す。

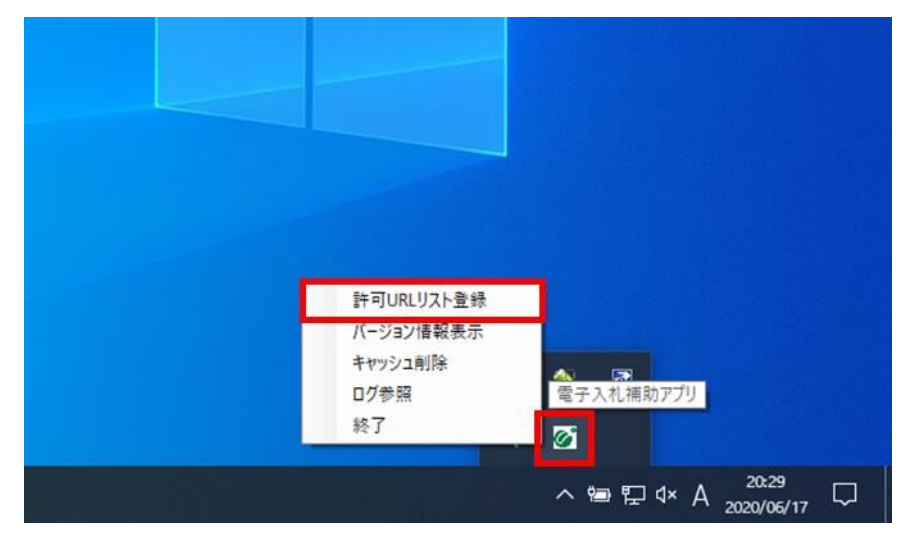

入力欄に以下の情報を入力し、「追加」ボタンをクリックします。

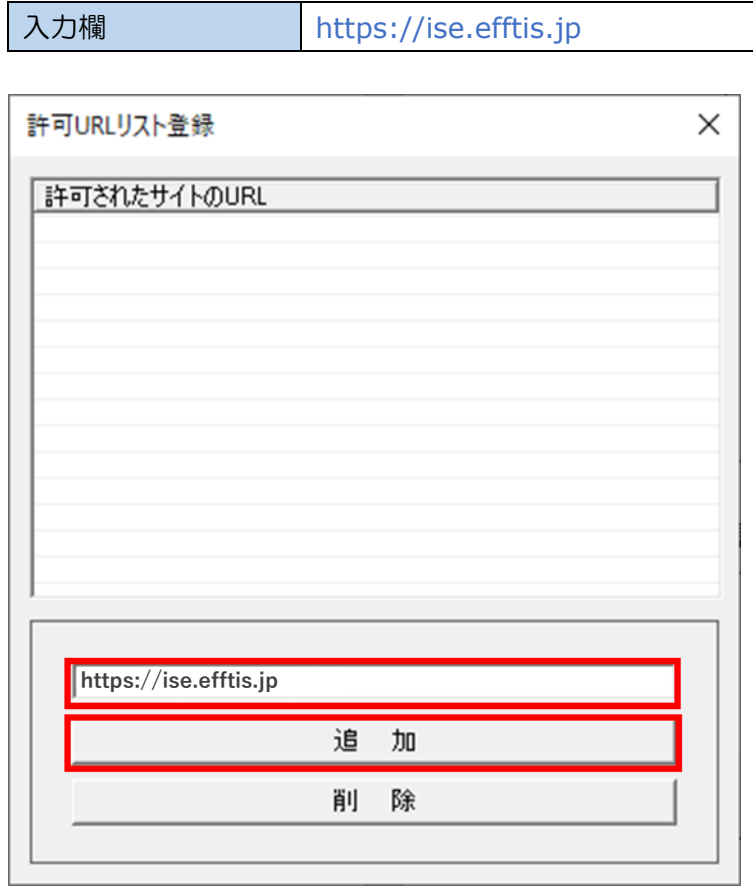

初期設定マニュアル(受注者・ID/パスワード編)

一覧に入力した内容が追加されていることを確認し、「×」を押します。

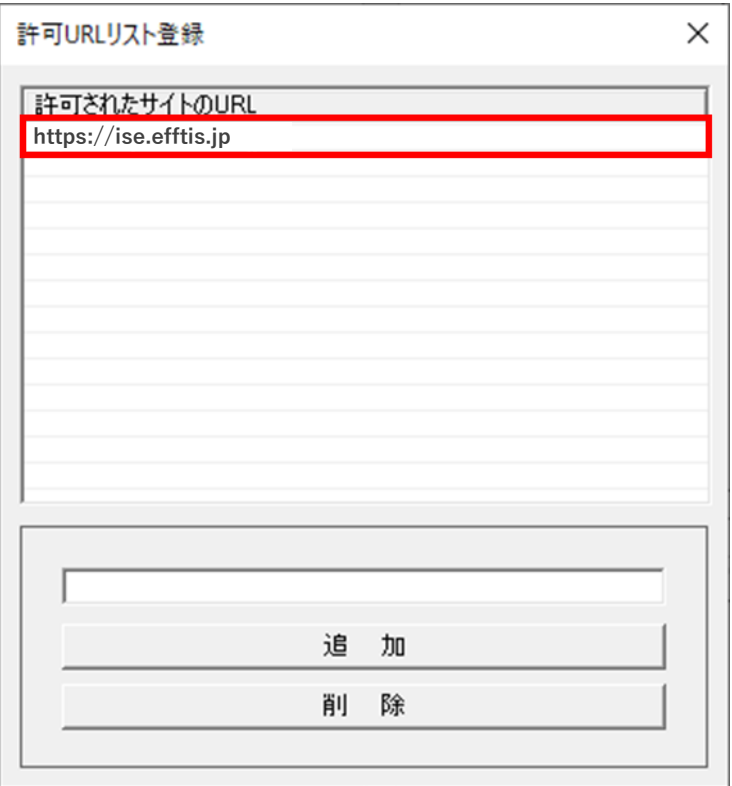

確認ウィンドウが表示されたら、「はい」を押します。

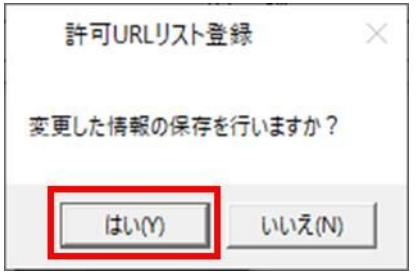

確認ウィンドウが表示されたら、「OK」を押します。

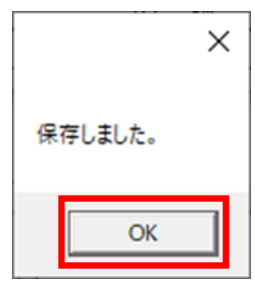

以上で許可 URL の登録は完了です。

## <span id="page-18-0"></span>3. 初期設定

電子入札システムを利用するためには、ブラウザの設定を行う必要があります。 設定内容はブラウザによって異なります。

- <span id="page-18-1"></span>3.1 ブラウザ設定 (Microsoft Edge (Chromium 版) の場合) ポップアップ許可の登録を行います。
	- (1) Microsoft Edge (Chromium 版)のウィンドウ右上の「×」のすぐ下にある「…」をクリックし て、表示されたメニューの「設定」をクリックします。

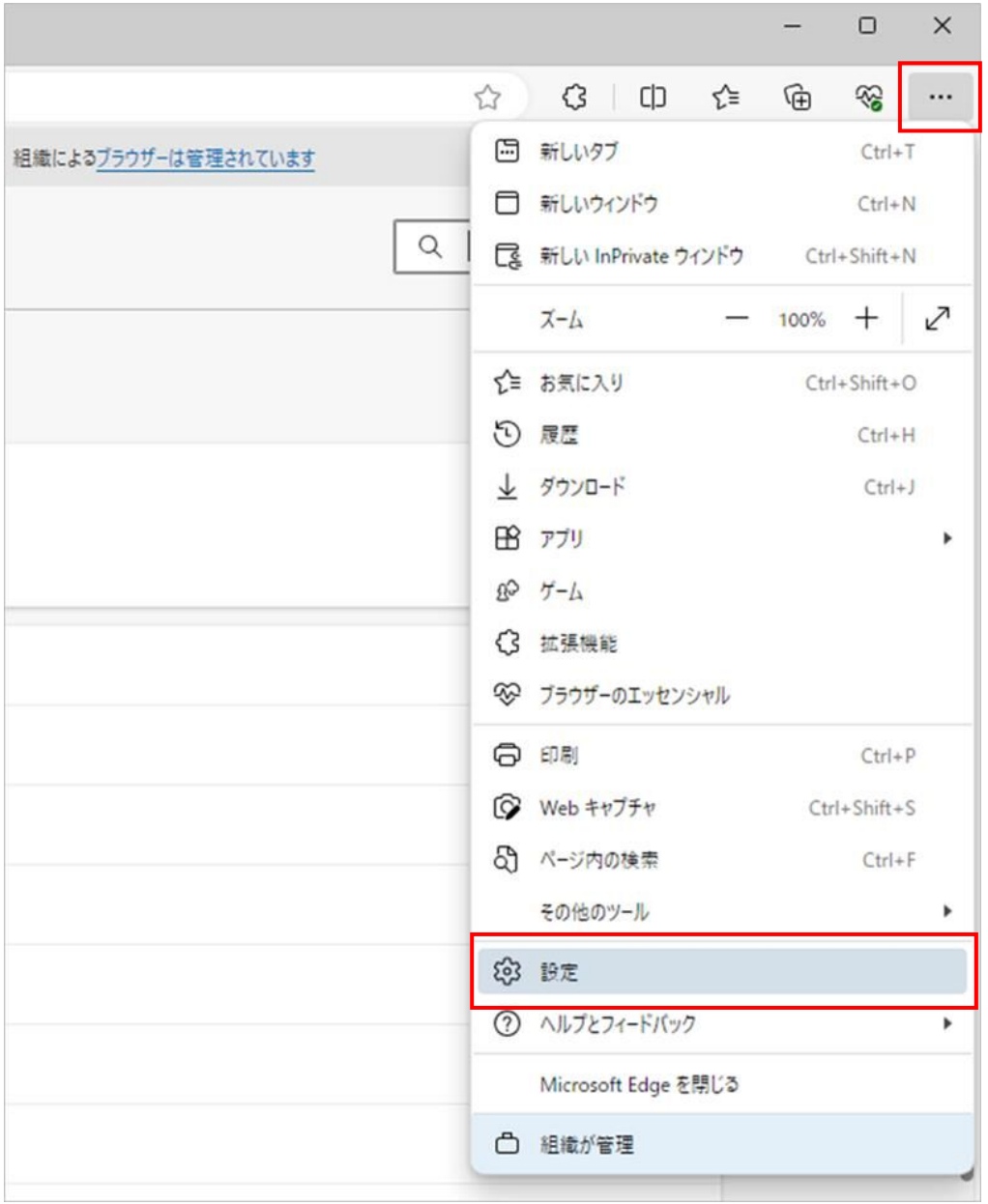

(2) 画面左側のメニューの「Cookie とサイトのアクセス許可」をクリックして、表示された画面の 「ポップアップとリダイレクト」をクリックします。

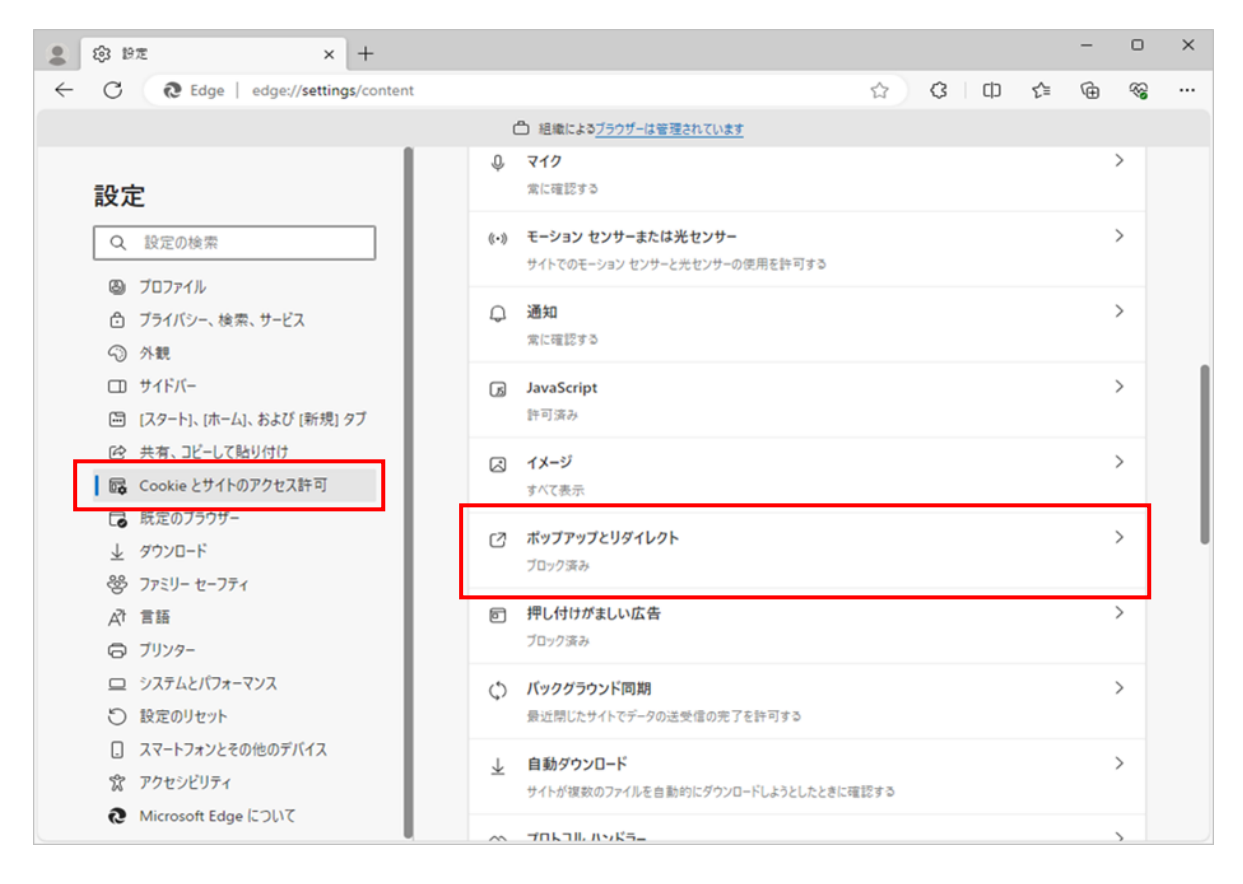

(3) 「許可」欄の右にある「追加」ボタンをクリックします。

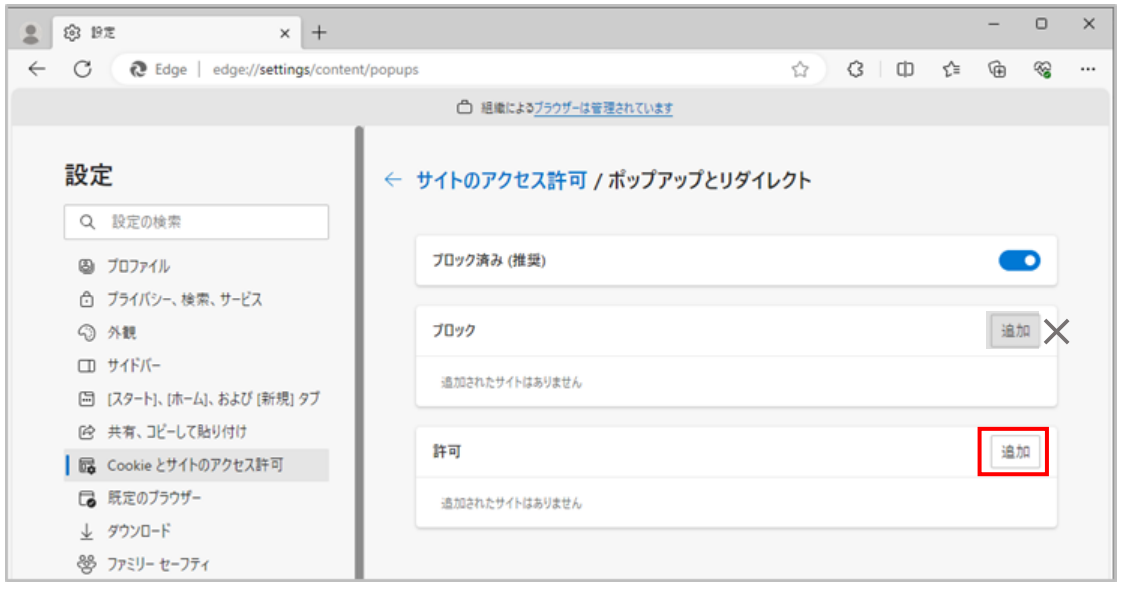

※「ブロック」欄の「追加」ボタンをクリックしないよう注意してください。

初期設定マニュアル(受注者・ID/パスワード編)

(4) 次の URL を入力し「追加」ボタンをクリックします。

入力欄 https://ise.efftis.jp  $\times$ サイトの追加 サイト https://ise.efftis.jp追加 キャンセル

(5) 入力した URL が「許可」欄に追加されていることを確認します。

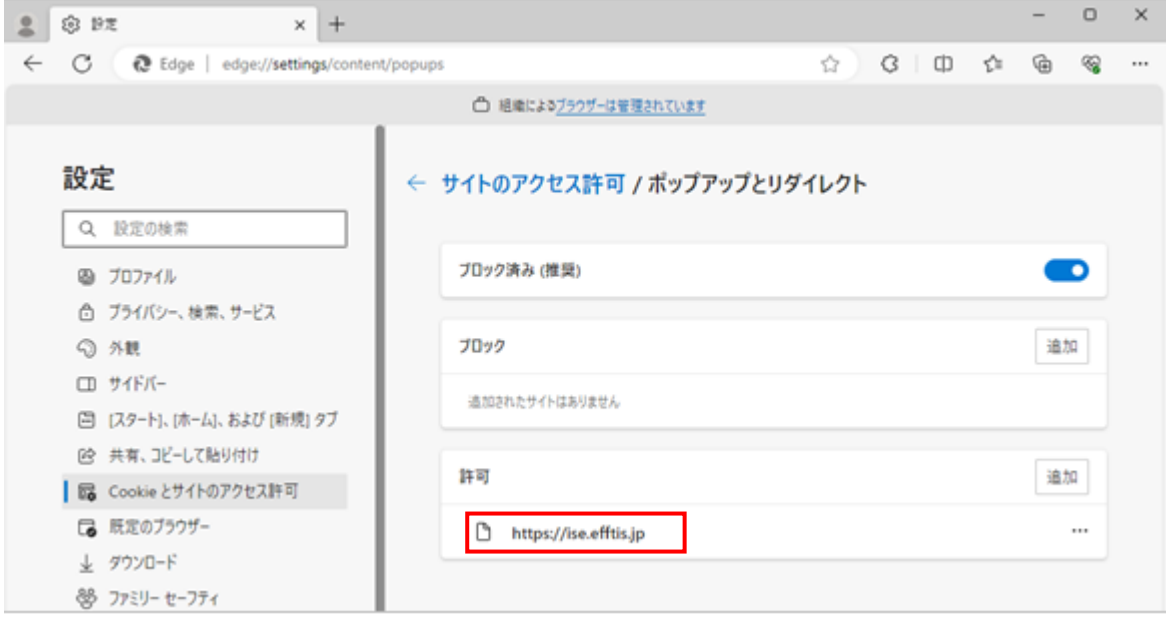

以上で、Microsoft Edge (Chromium 版)でのブラウザ設定は完了です。 「3.3 フォント設定」に進んでください。

- <span id="page-21-0"></span>3.2 ブラウザ設定 (Google Chrome の場合) ポップアップ許可の登録を行います。
	- (1) Google Chrome のウィンドウ右上の「×」のすぐ下にある「 」をクリックして、表示された メニューから「設定」をクリックします。

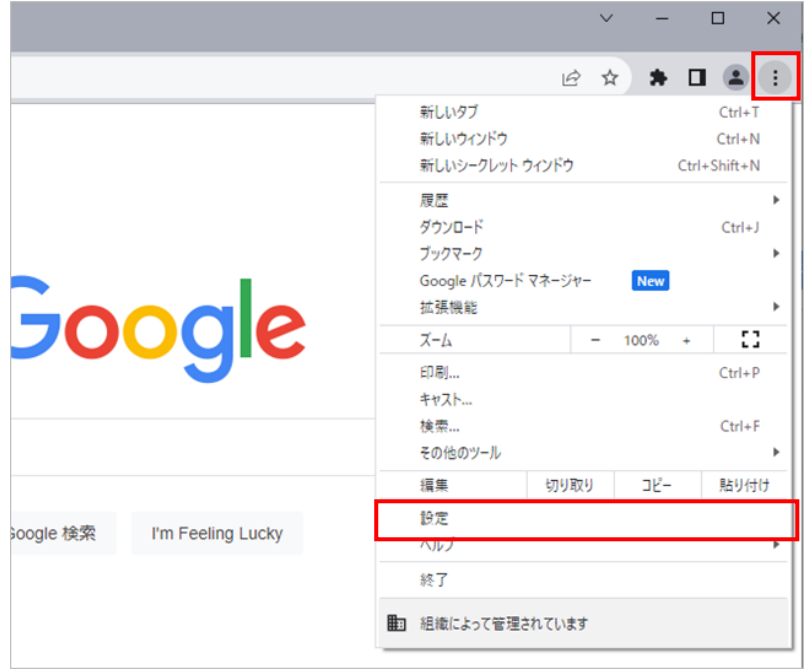

(2) 画面左側のメニューの「プライバシーとセキュリティ」をクリックして、表示された一覧から 「サイトの設定」をクリックします。

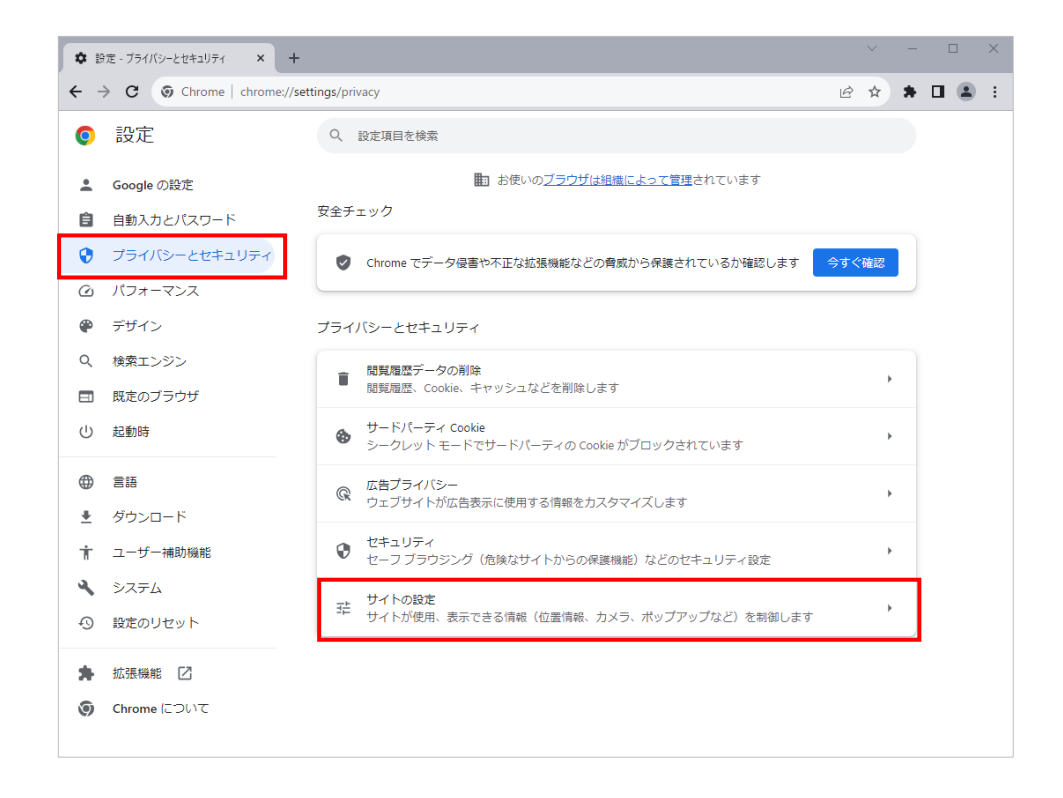

初期設定マニュアル(受注者・ID/パスワード編)

(3) 表示された画面の「ポップアップとリダイレクト」をクリックします。

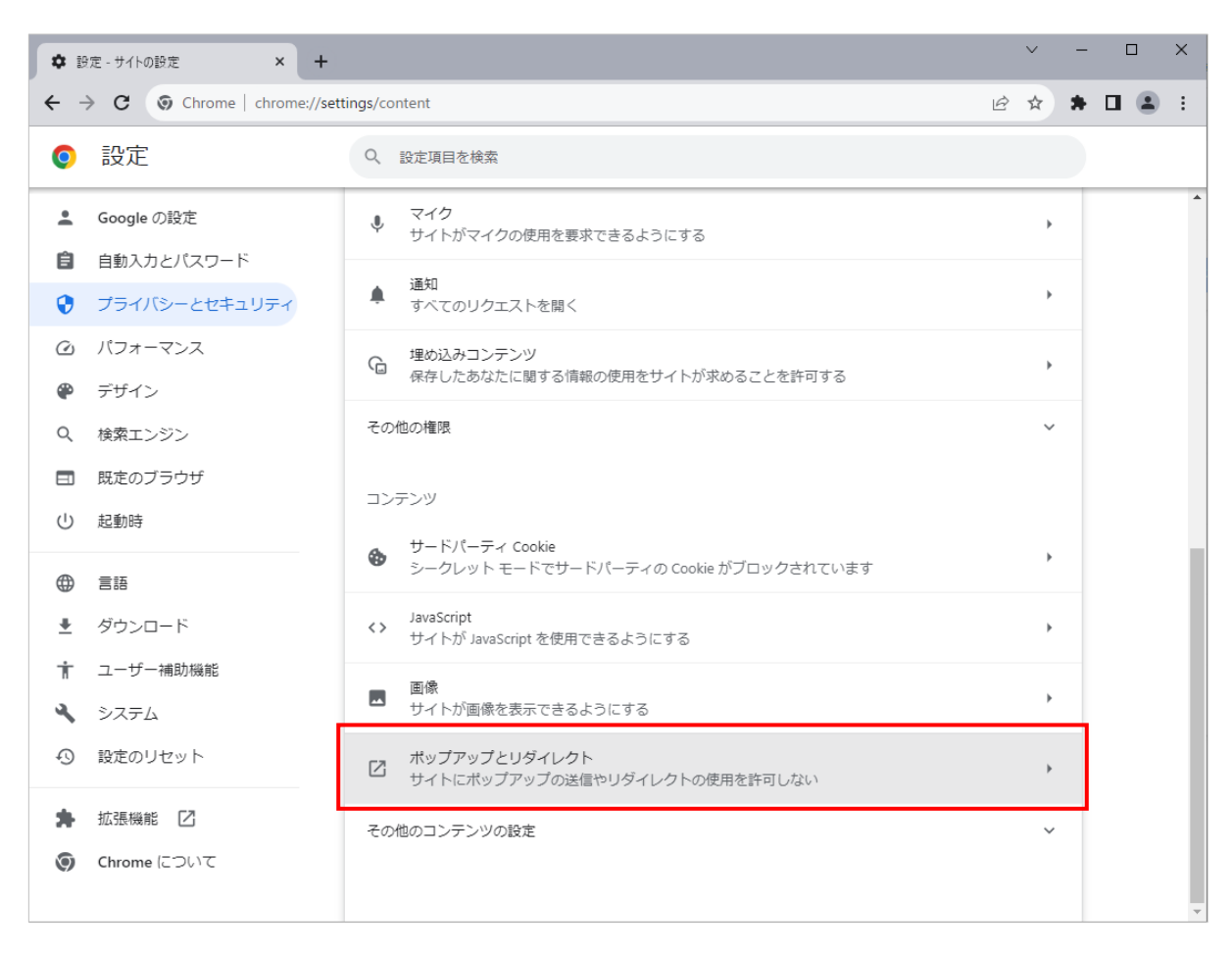

(4) 「ポップアップの送信やリダイレクトの使用を許可するサイト」の「追加」ボタンをクリックし ます。

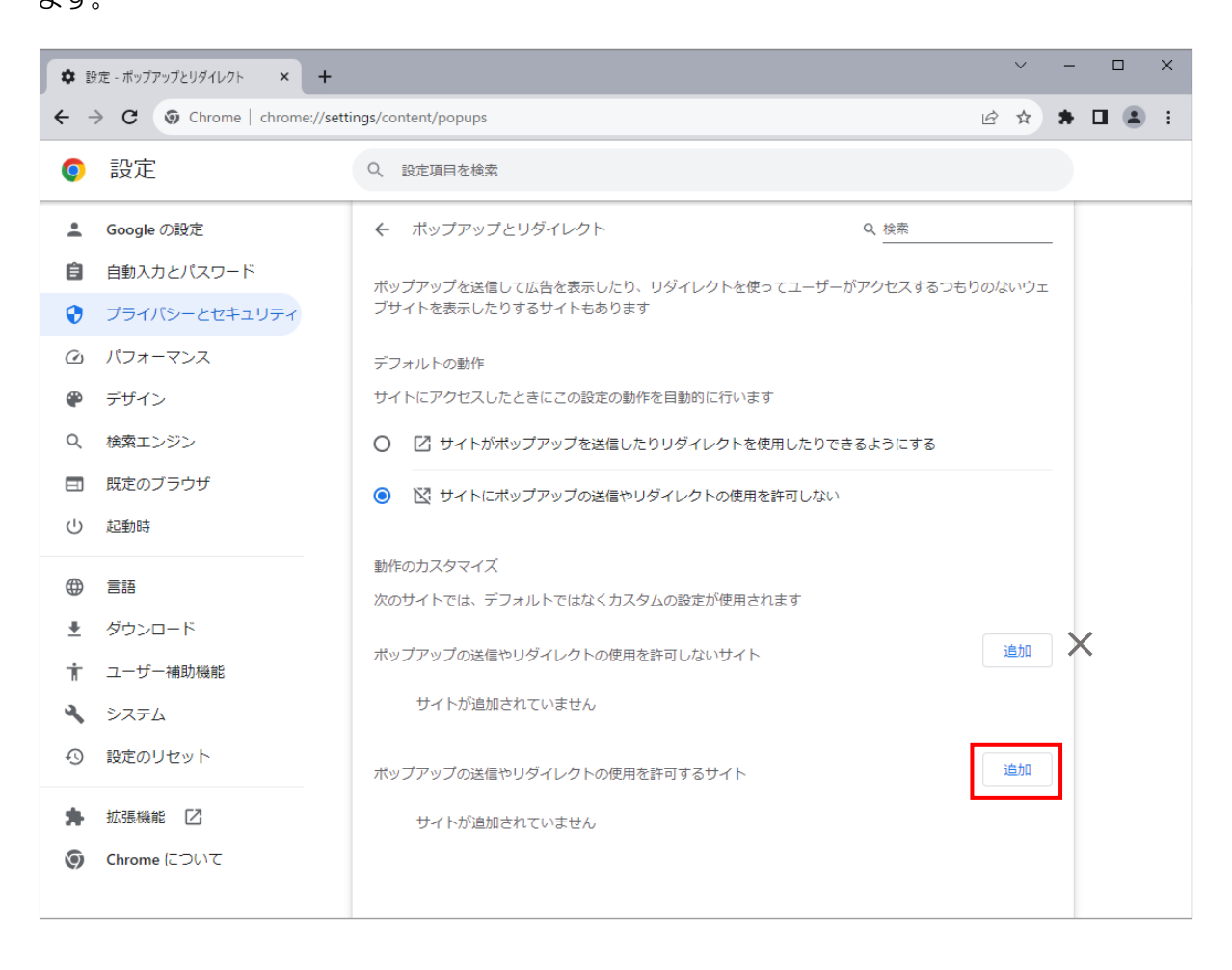

#### ※「ポップアップの送信やリダイレクトの使用を許可しないサイト」欄の「追加」ボタンを クリックしないよう注意してください。

(5) 次の URL を入力し「追加」ボタンをクリックします。

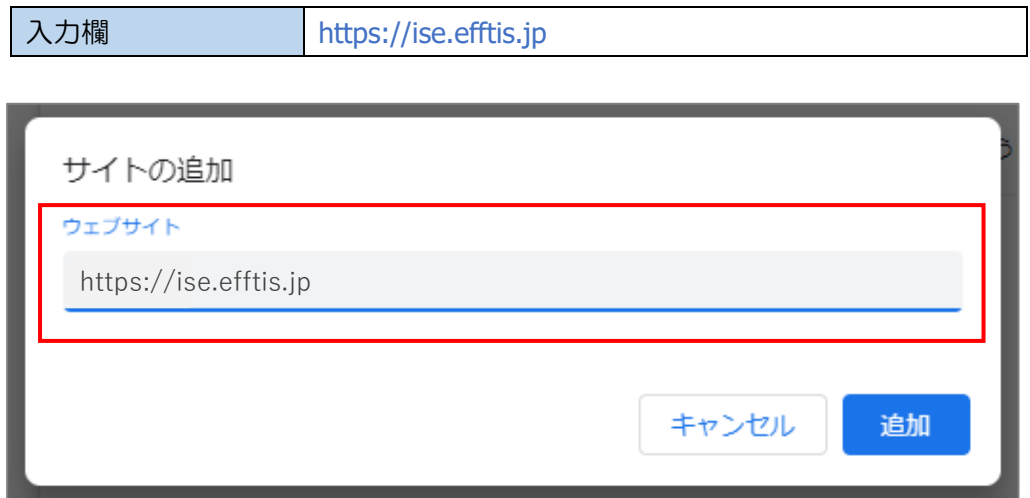

初期設定マニュアル(受注者・ID/パスワード編)

(6) 入力した URL が「ポップアップの送信やリダイレクトの使用を許可するサイト」欄に追加され ていることを確認します。

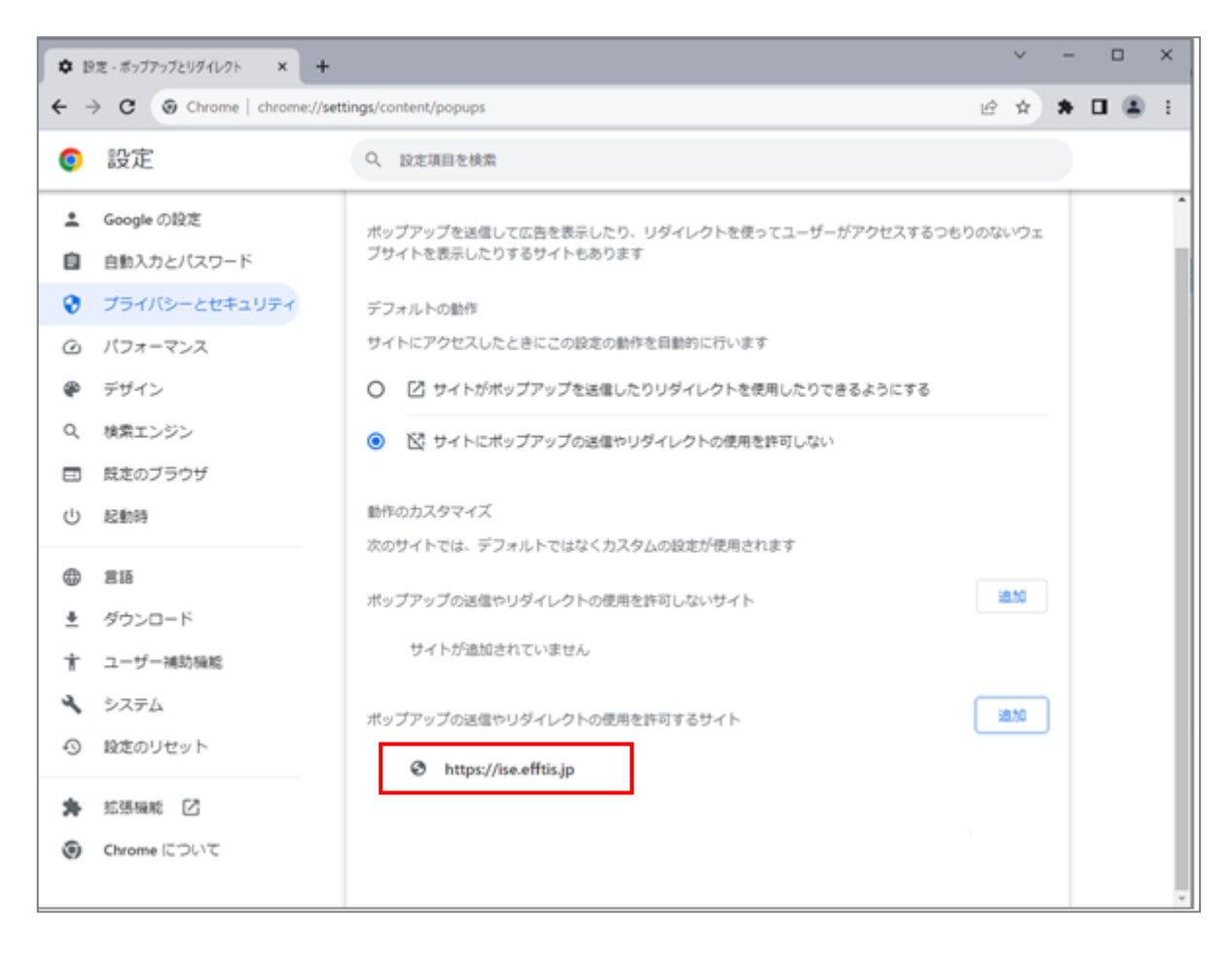

以上で、Google Chrome でのブラウザ設定は完了です。 「3.3 フォント設定」に進んでください。

#### <span id="page-25-0"></span>3.3 フォント設定

#### <span id="page-25-1"></span>3.3.1 設定メニューの表示

(1) タスクトレイの IME のアイコン(「A」や「あ」)を右クリックします。

<u>in a strong and the strong strong and the strong strong and the strong strong strong strong strong strong strong strong strong strong strong strong strong strong strong strong strong strong strong strong strong strong str</u>

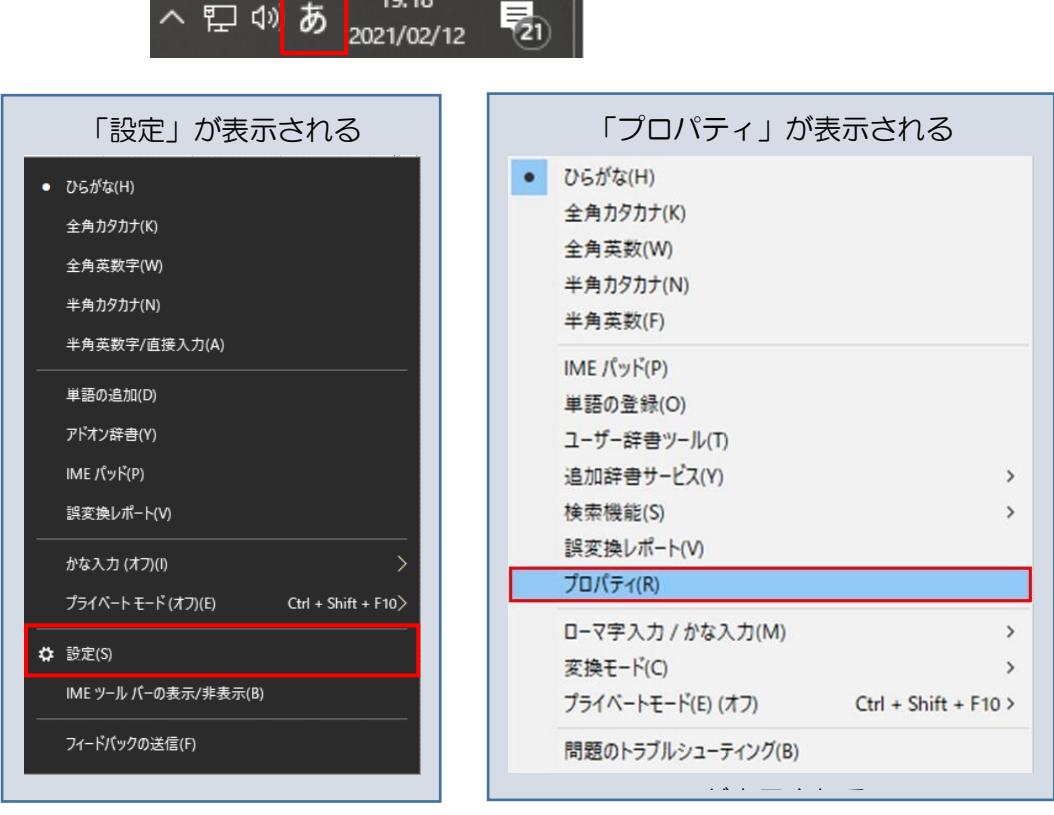

・メニューに「設定」が表示される場合

⇒「3.3.2 文字コードの設定(「設定」が表示される場合)」の手順へ。

・メニューに「プロパティ」が表示される場合 ⇒「3.3.3 文字コードの設定(「プロパティ」が表示される場合)」の手順へ。 <span id="page-26-0"></span>3.3.2 文字コードの設定(「設定」が表示される場合)

(1) 「設定」をクリックします。

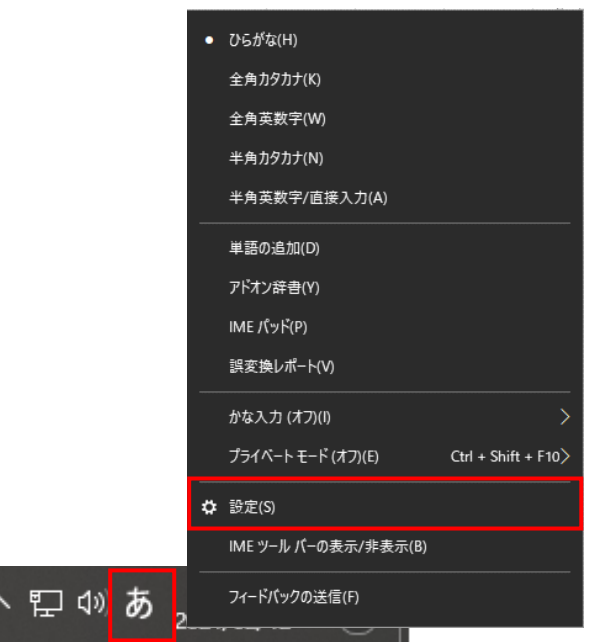

(2) 「全般」をクリックします。

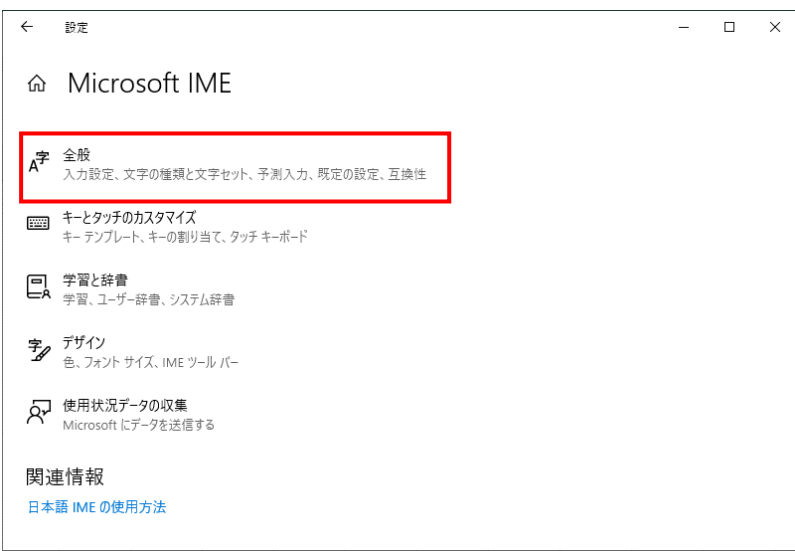

(3) 画面を下にスクロールし、「変換候補の一覧に含める文字セットを選択する」設定を「JIS X 0208 のみ

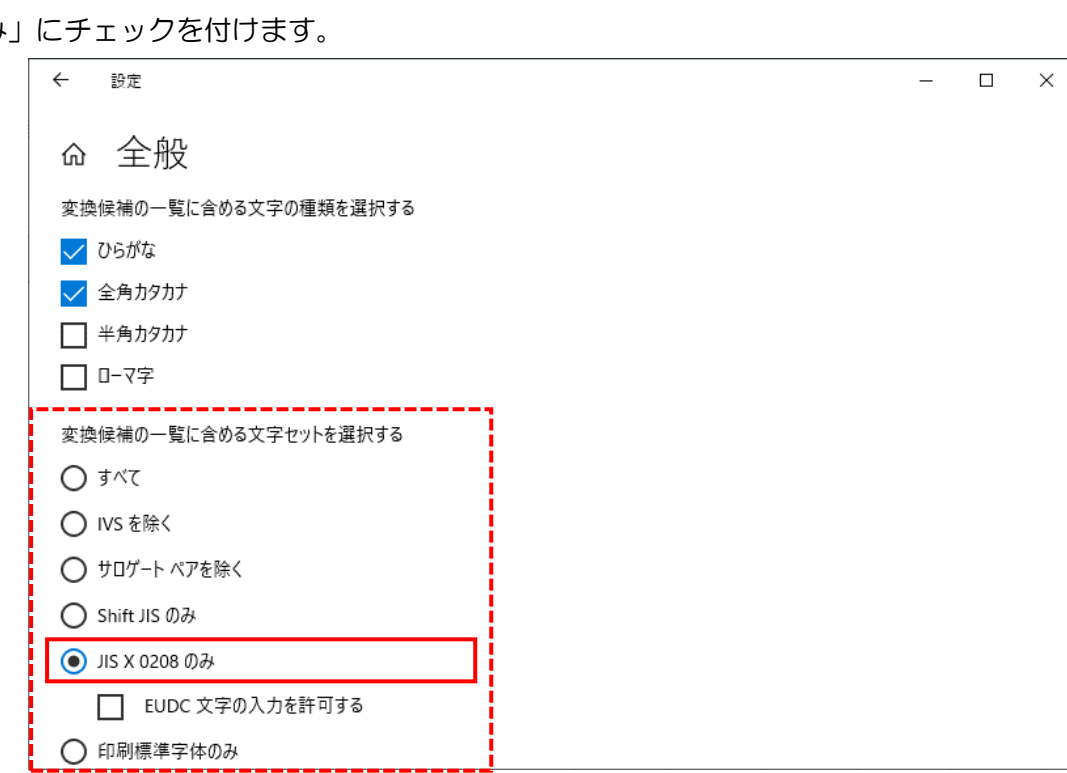

「3.3 フォント設定」は以上です。

初期設定マニュアル(受注者・ID/パスワード編)

<span id="page-28-0"></span>3.3.3 文字コードの設定(「プロパティ」が表示される場合)

(1) 「プロパティ」をクリックします。

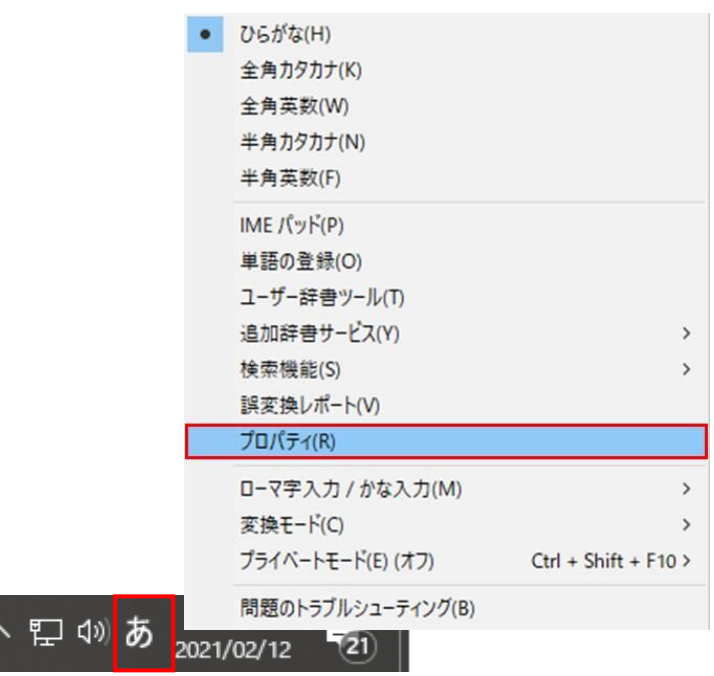

(2) 「詳細設定(A)」ボタンをクリックします。

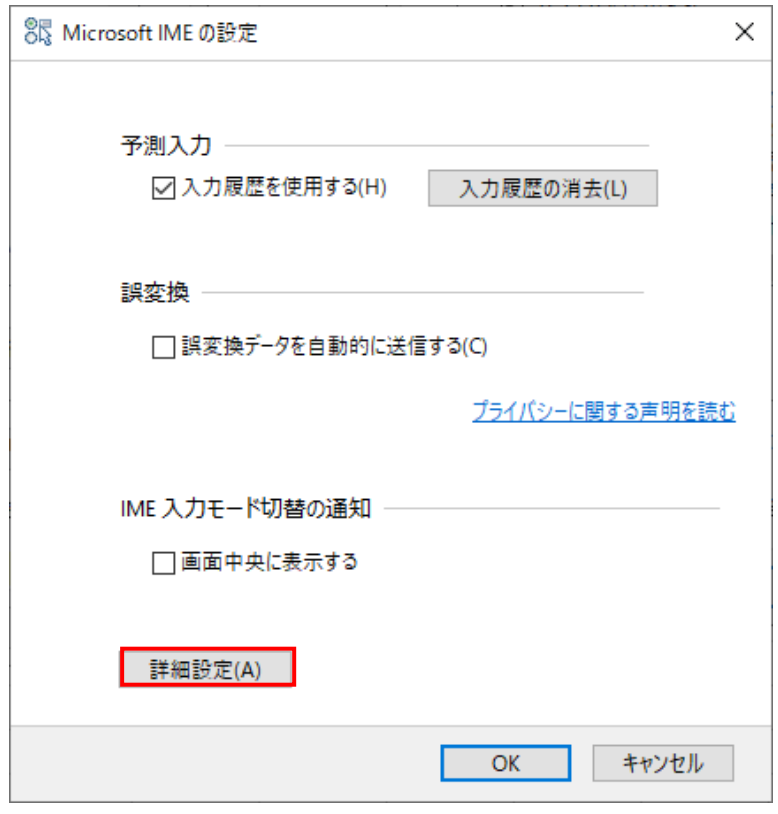

(3) 「変換」タブの「詳細設定(D)」ボタンをクリックします。

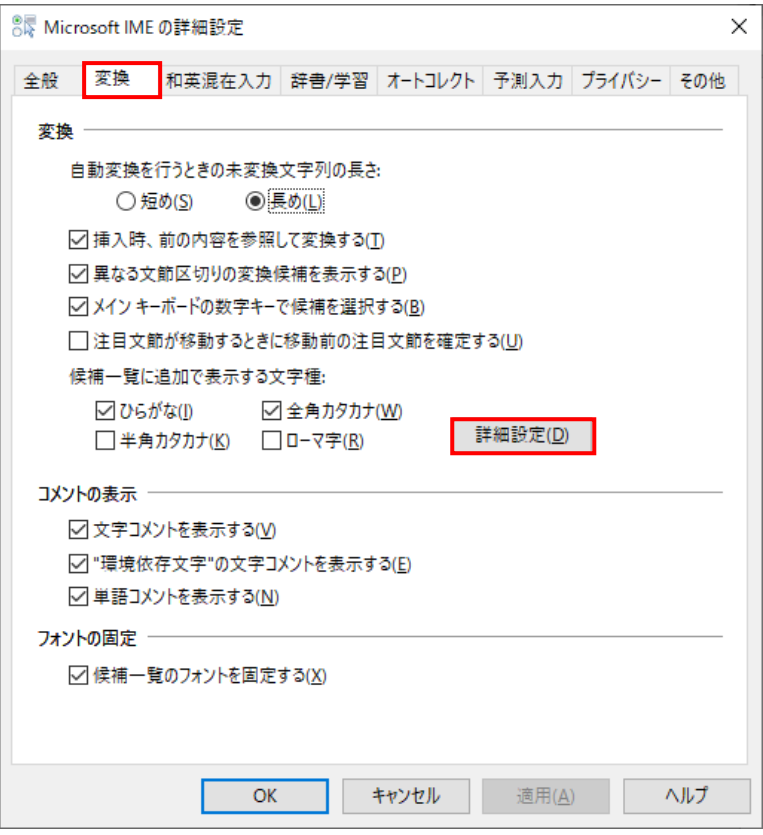

(4) 「JIS X 0208 で構成された文字のみ変換候補に表示する(J)」にチェックを入れます。

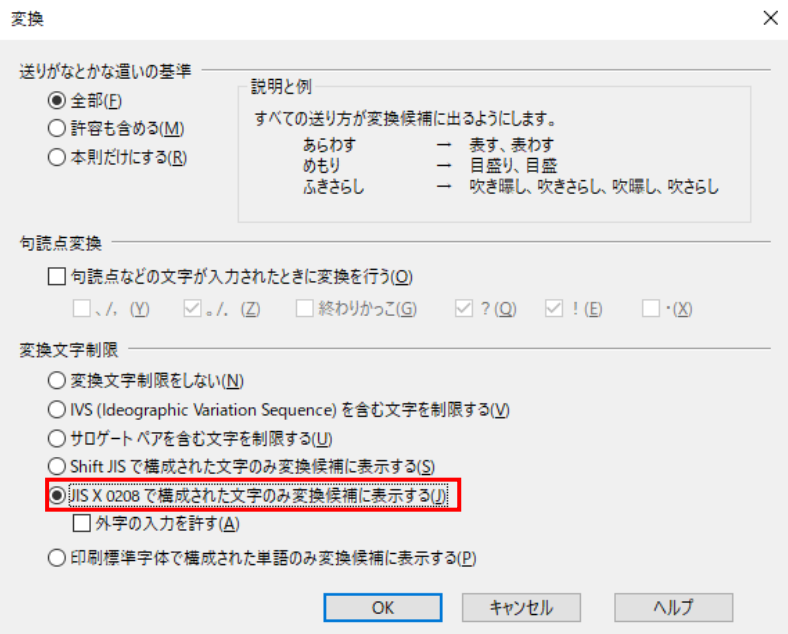

「3.3 フォント設定」は以上です。

## <span id="page-30-0"></span>利用者登録

#### <span id="page-30-1"></span>4.1 利用者登録

初期設定を行ったパソコンから電子入札システムに接続し利用者登録を行って下さい。利用者登録が 完了しましたら電子入札システムを利用する事ができます。

利用者登録の手順については、電子入札システムマニュアル「ID/パスワード利用者登録編」を参照 してください。

#### 電子入札を利用するための初期設定は以上で終了です。

操作方法に関する不明点につきましては、 「電子入札ヘルプデスク」までお問合せ下さい。 【メモ】